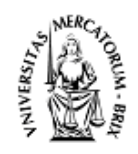

## CAMERA DI COMMERCIO INDUSTRIA ARTIGIANATO E AGRICOLTURA DI BRESCIA

## PROCEDIMENTO DI RINNOVO DEL CONSIGLIO CAMERALE QUINQUENNIO 2024-2029 (\*)

#### **Istruzioni tecniche per la compilazione degli elenchi contenuti nell'allegato B e B1**

#### **Avvertenza**

Gli allegati B e B1 messi a disposizione dalla Camera di Commercio di Brescia in formato Microsoft Office Excel (.xls) ed in formato aperto Open Office Calc (.ods) sono stati realizzati tenendo conto dei requisiti tecnici illustrati in questo documento.

La Camera di Commercio di Brescia **non assume alcuna responsabilità** sul mantenimento della correttezza degli elenchi successivamente al caricamento dei dati richiesti. Si invitano pertanto le Organizzazioni compilatrici a verificare CON ATTENZIONE – dopo il caricamento dei dati prescritti – il rispetto di tali requisiti.

Se l'Organizzazione imprenditoriale **NON** intende partecipare all'assegnazione della rappresentanza delle piccole imprese per i settori Agricoltura, Industria, Commercio o se la dichiarazione riguarda un settore DIVERSO dai suddetti, va compilata solo la tabella dell'"ALLEGATO B" inserendo **tutte** le imprese associate.

Se l'Organizzazione imprenditoriale intende partecipare **ANCHE** all'assegnazione della rappresentanza delle piccole imprese per i settori Agricoltura, Industria, Commercio, va compilata sia la tabella dell'"ALLEGATO B" inserendo **tutte** le imprese associate, sia la tabella dell'"ALLEGATO B1-PICCOLE IMPRESE" inserendo **esclusivamente** le PICCOLE IMPRESE.

In ciascuna tabella sono attualmente inserite solo alcune righe da compilare: naturalmente ogni Organizzazione imprenditoriale inserirà il numero di righe necessarie per dichiarare le proprie imprese o unità locali che dovranno coincidere con il numero indicato nell'allegato A (e quindi le pagine del file, se stampate, aumenteranno di numero).

## **Schema dell'elenco – ALLEGATO B (la stessa procedura è valida anche per l'allegato B1)**

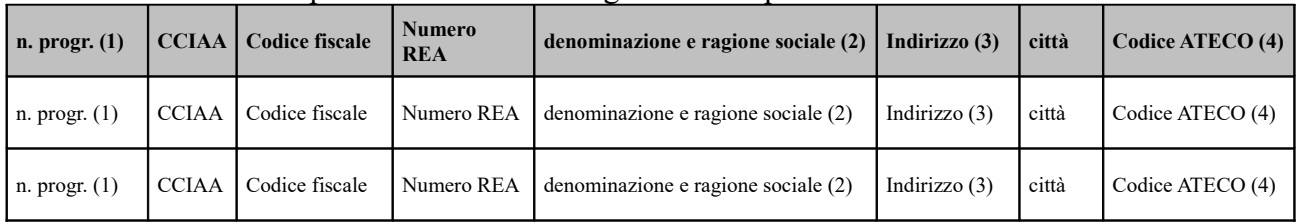

La tabella da utilizzare per inserire l'elenco degli iscritti si presenta così:

## **NB: per la compilazione delle tabella è obbligatorio utilizzare i formati richiesti per ogni singola colonna/cella**

Nella tabella sono attualmente inserite solo alcune righe da compilare: naturalmente ogni Organizzazione imprenditoriale inserirà il numero delle righe necessarie per dichiarare i propri iscritti.

- 1. La prima riga in grassetto e ombreggiata **non va toccata**.
- 2. Nella prima cella di ogni riga va posto il numero progressivo per ciascun iscritto (1, 2, 3, …) Formato della prima colonna: **numero**.
- 3. Nella seconda cella di ogni riga va posta la *sigla della provincia della Camera di Commercio*, cioè BS. Formato della seconda colonna: **testo**.
- 4. Nella terza cella di ogni riga va posto il *codice fiscale* (**è il dato identificativo principale**) di ciascuna impresa o unità locale. **ATTENZIONE**: il formato di questa colonna **deve essere formato testo**: se per errore il formato impostato fosse numerico, tutti i codici fiscali inizianti con la cifra "0", seppur digitati correttamente, perderebbero la cifra "0" iniziale ed i campi riferiti all'impresa non potranno essere controllati.
- 5. Nella quarta cella di ogni riga va posto il *numero REA* dell'impresa o unità locale (utile specialmente in questo secondo caso); se non è presente, immettere il valore "0". Formato della quinta colonna: **numero.**
- 6. Nella quinta cella di ogni riga va posta la *denominazione e ragione sociale* corretta dell'impresa o unità locale. **ATTENZIONE**: il formato di questa colonna **deve essere formato testo**, evitando di riportare caratteri interpretabili come delimitatori (in particolare, il punto e virgola, cioè ";").
- 7. Nella sesta cella di ogni riga va posto l'*indirizzo dell'impresa o unità locale.* Formato della sesta colonna: **testo.**
- 8. Nella settima cella di ogni riga va posto il *Comune dell'impresa o unità locale*. Formato della settima colonna: **testo.**
- 9. Nell'ottava cella di ogni riga va posto il *codice ATECO* dell'impresa o unità locale; se l'impresa ha attività promiscua (più codici ATECO), porre un *codice ATECO* compatibile con il settore economico per cui si concorre (vedi vademecum). Formato dell'ottava colonna: **testo.**

Quando il file è stato compilato in ogni sua parte, si può procedere alla preparazione **dei due files** da presentare alla Camera di Commercio:

- in formato foglio elettronico CSV
- in formato PDF/A.

**N.B**.: Si consiglia di tenere sempre salvata copia del file sul proprio computer.

# **Istruzioni per creare il file CSV sia per l'allegato B che B1**

Il formato CSV (*Comma-Separated Values*) è un formato di file utilizzato per l'importazione ed esportazione di una tabella di dati in fogli elettronici o database. Si tratta di un semplice file di testo. In questo formato, ogni riga della tabella (o *record* della base dati) è rappresentata da una linea di testo, che a sua volta è divisa in campi (le singole colonne) attraverso un apposito carattere separatore.

Il formato CSV non specifica una codifica di caratteri, né la convenzione per indicare il fine linea, né il carattere da usare come separatore tra campi (normalmente è una virgola nel mondo anglosassone, punto e virgola in Italia a causa dell'uso della virgola nei numeri decimali) e nemmeno convenzioni per rappresentare date o numeri (tutti i valori sono considerati come semplici stringhe di testo).

Questi dettagli possono dover essere specificati dall'utente tutte le volte che si importano o esportano dati in formato CSV in un programma come ad esempio un foglio elettronico.

Salvando in questo formato, parte della formattazione originale (grassetto, ombreggiature, ..) vanno perse, ma ciò non costituisce un problema.

### *a) Con un file di Microsoft Office Excel*

- 1. Selezionare dal menu **File** il comando **Salva con nome**
- 2. Nella finestra che appare indicare il nome da attribuire al file in **Nome file** (eventualmente cambiare il percorso di directory) e selezionare in **Salva come** il tipo **CSV (delimitato dal separatore di elenco) (\*csv)**.

Quindi premere **Salva** e confermare con **Sì** nelle successive richieste che il sistema fa apparire.

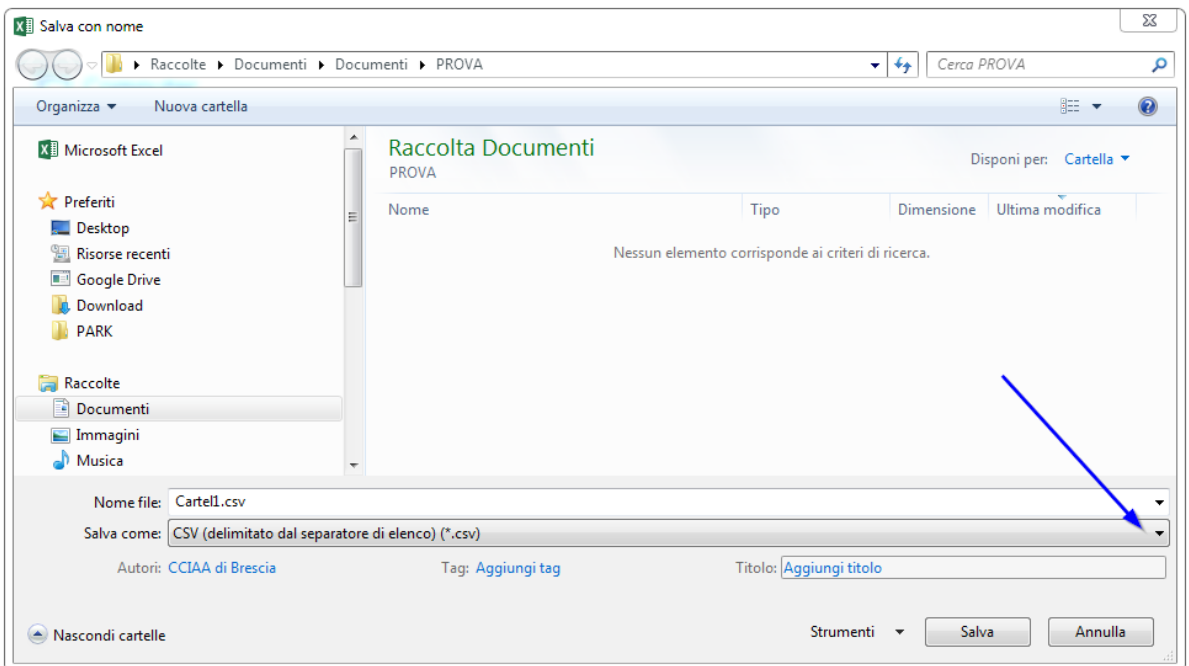

# *b) Con un file di Open Office Calc*

- 1. Selezionare dal menu **File** il comando **Salva con nome**
- 2. Indicare il nome da attribuire al file in **Nome file** (eventualmente cambiare il percorso di destinazione del file) e selezionare in **Salva come** il tipo **Testo CSV (.csv) (\*csv)**

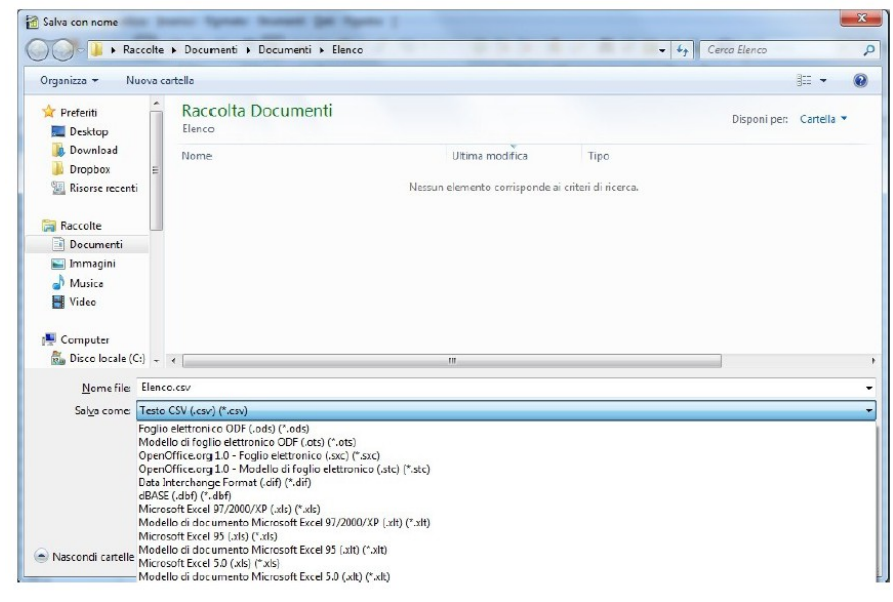

3. Quindi salvare con **Salva** 

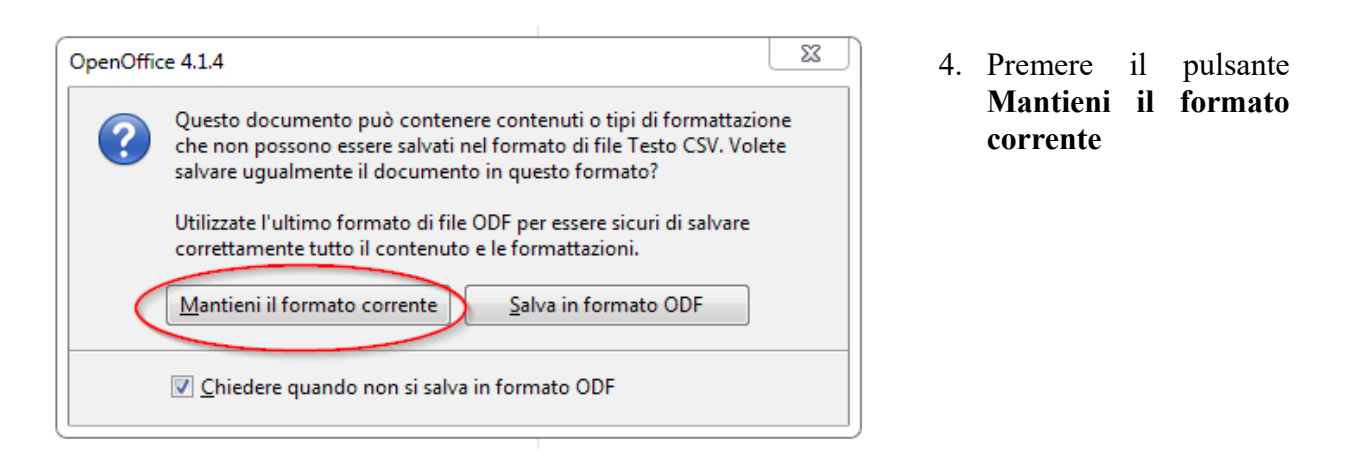

5. Introdurre "**;**" in **Separatore di campo** e cancellare il **Separatore di testo**  Premere OK e confermare sino al salvataggio

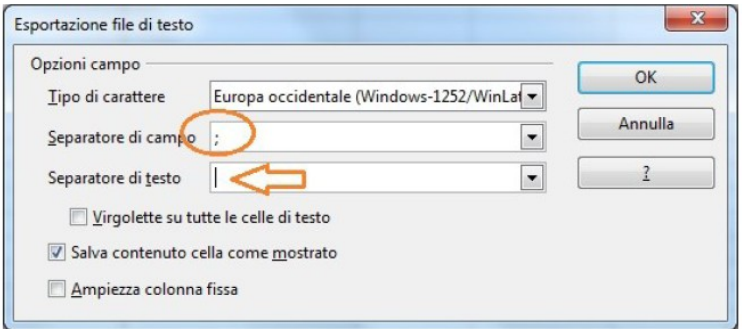

# **Istruzioni per creare il file PDF/A per l'allegato B e B1**

L'elenco opportunamente formattato andrà predisposto per la stampa con l'impaginazione per far rientrare tutti i campi nel formato carta A4.

Completato l'inserimento di tutti i record, verificata la correttezza degli stessi e della corrispondenza del formato dei dati con quello richiesto per ogni colonna e dell'impaginazione complessiva del documento attraverso la funzione Anteprima di stampa, si procede con la creazione del file PDF/A.

Il formato PDF/A rappresenta lo standard dei documenti delle Pubbliche Amministrazioni adottato per consentire la conservazione nel lungo periodo degli stessi.

Per creare un file in questo formato occorre aver installato sulla propria stazione un programma che configuri una stampante virtuale in grado di generare file pdf da qualsiasi applicazione.

Di seguito alcuni esempi:

# **A) CREAZIONE DI UN FILE PDF/A CON PDF CREATOR**

1. Scaricare sul proprio PC il software **PDF Creator che è** liberamente acquisibile da questo indirizzo:<https://www.pdfforge.org/pdfcreator/download>

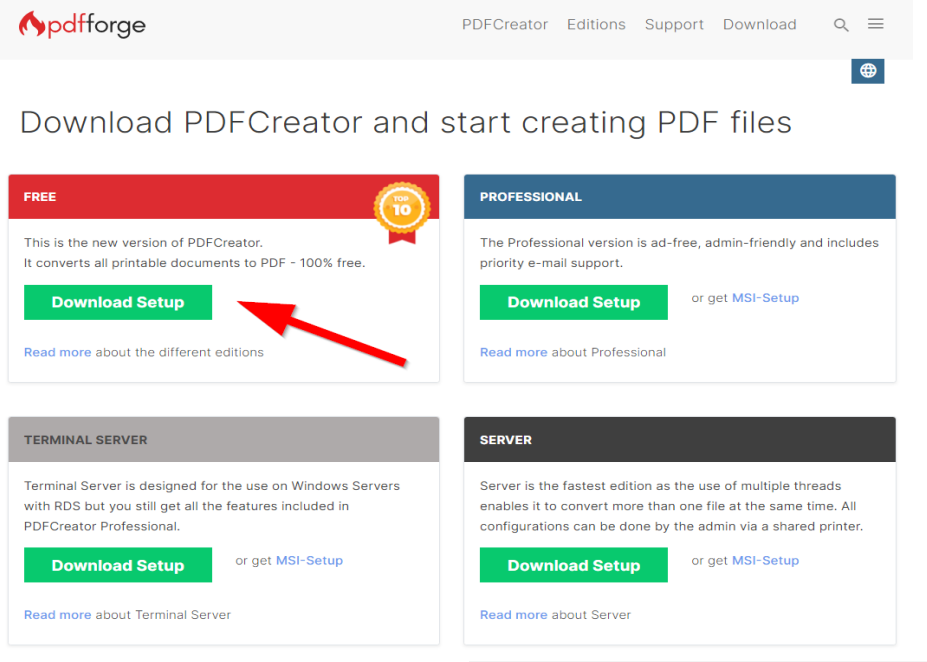

2. Dopo averlo scaricato ed installato nel **Pannello di controllo**, tra **Stampanti e Scanner** comparirà una stampante virtuale chiamata appunto **PDF Creator.**

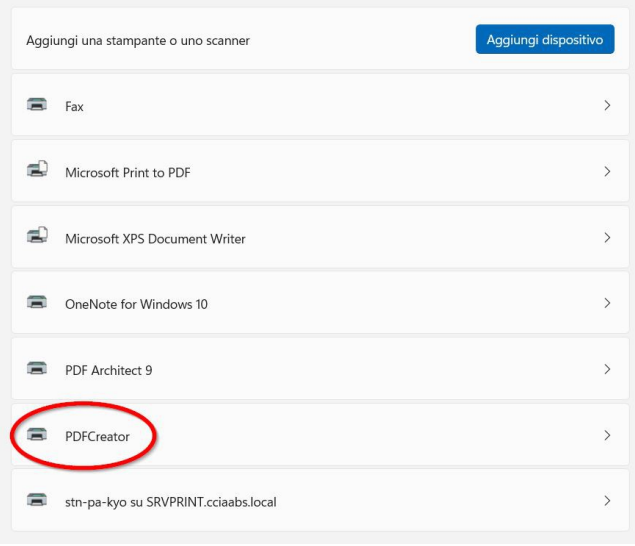

Bluetooth e dispositivi > Stampanti e scanner

3. Per procedere con la creazione del file PDF/A,  $\odot$ nel menu File di Microsoft Excel selezionare il  $\hat{\omega}$ comando **Stampa**.

Nella finestra che appare selezionare la stampante virtuale **PDF Creator** e confermare cliccando su **STAMPA**  $\overline{\Xi}$ 

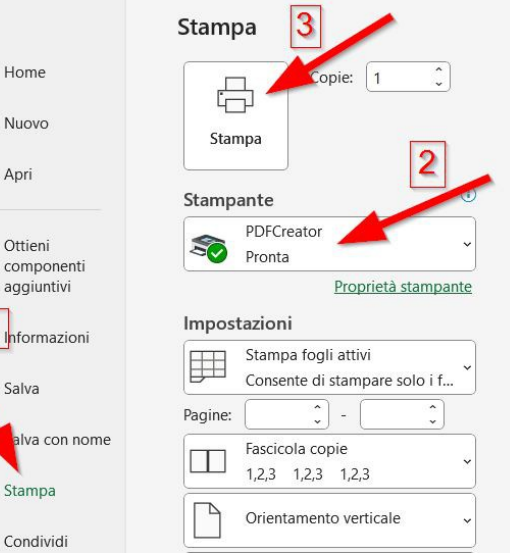

 $\Box$ 

4. Procedere con la stampa e nella successiva percreator FREE 5.2.0 finestra selezionare il pulsante **PROFILO, selezionando PDF/A** (conservazione lungo termine), specificando il nome corretto del file: **Allegato B (**oppure **Allegato B1)** e la cartella di salvataggio e quindi **SALVA**

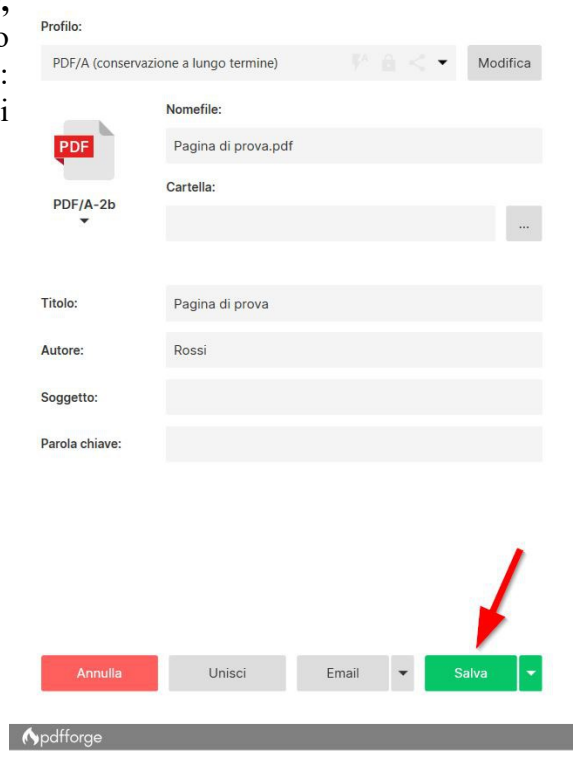

In pochi secondi nella cartella selezionata verrà creato il file nel formato corretto, che dovrà essere poi firmato digitalmente ed eventualmente crittografato con il certificato pubblico rilasciato dall'Ente.

### **B) CREAZIONE DI UN FILE PDF/A CON EXCEL**

Anche Microsoft Excel consente la creazione del file nel formato PDF/A corretto, direttamente dalle opzioni di salvataggio.

1. Sul menu a tendina "Salva con nome" selezionare il formato PDF, premere il pulsante "Opzioni" e controllare la presenza del flag sul campo "**Conforme a PDF/A**"

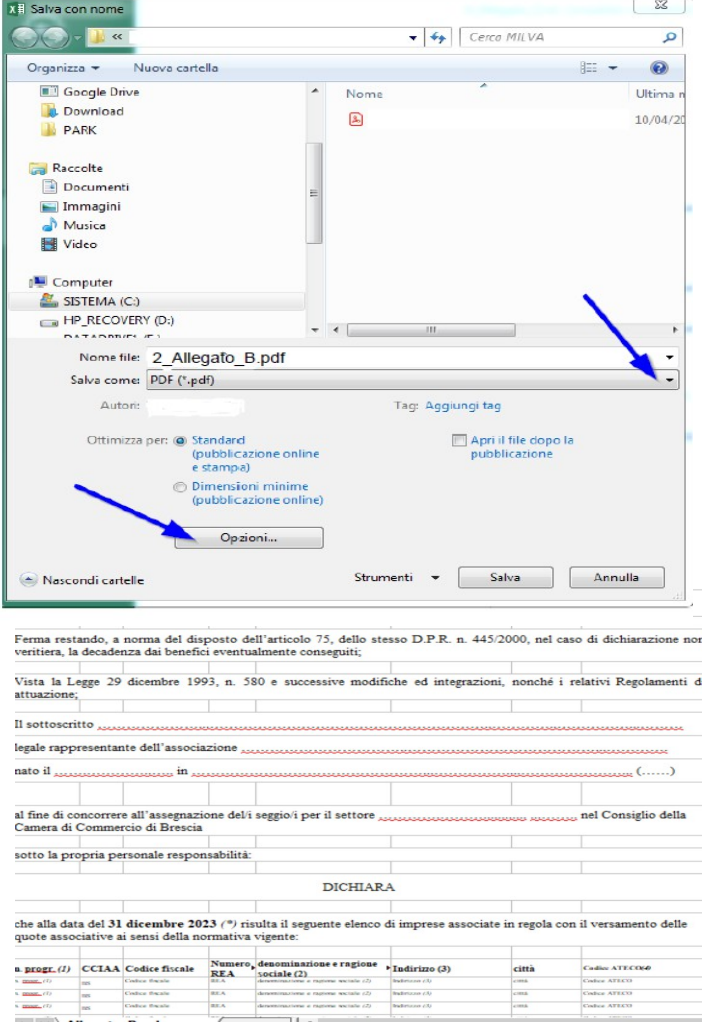

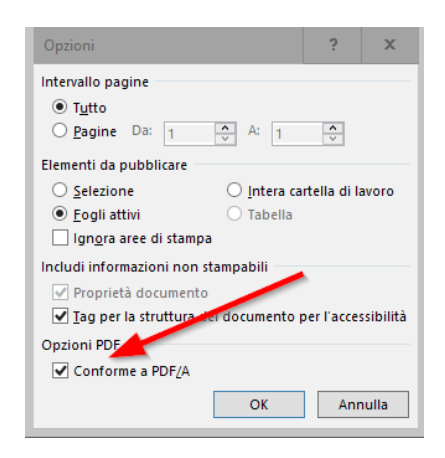

2. Scegliere il percorso corretto e premere il pulsante **Salva.**

### **C) CREAZIONE DI UN FILE PDF/A CON OPENOFFICE CALC**

1. OpenOffice Calc (Versione 4.x) consente la creazione del file nel formato PDF/A corretto, tramite l'esportazione del foglio di calcolo in formato PDF dalla voce presente nel menu File:

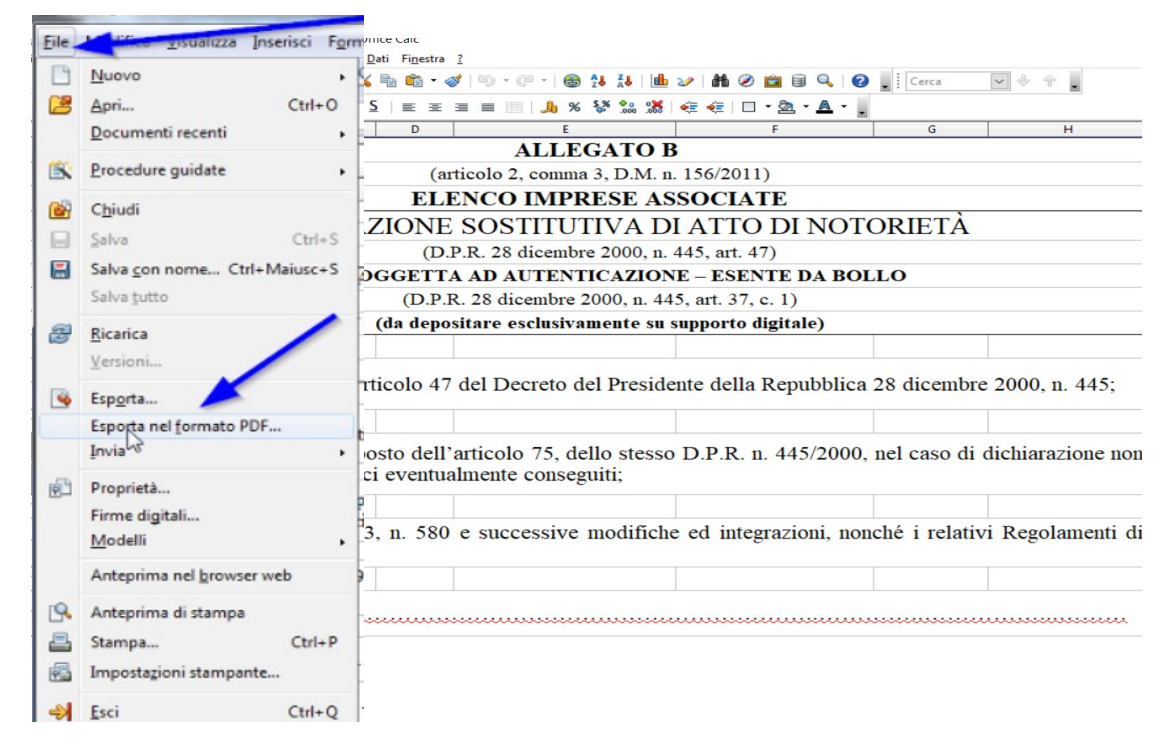

2. Nella finestra "Generale" spuntare la voce **PDF/A** e premere il pulsante **Esporta**

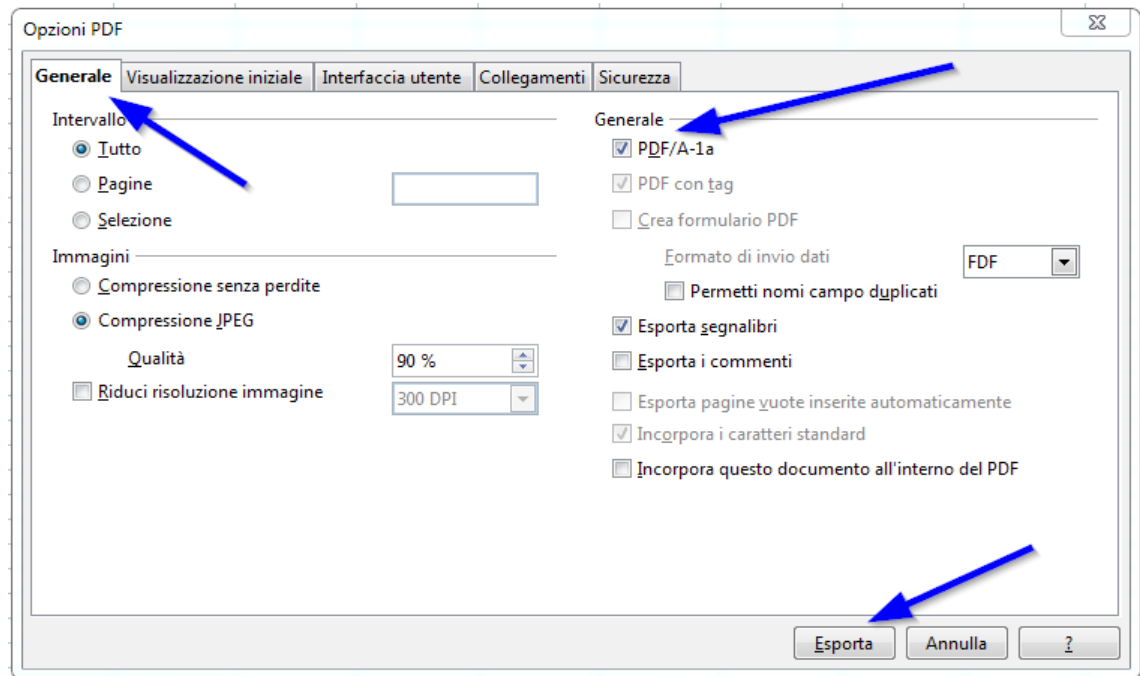

3. Infine selezionare il percorso e il nome del file e premere il pulsante **Salva**.

# **Istruzioni per firmare digitalmente i due file (csv e pdf/A) da inviare**

Gli allegati B e B1. Nelle due versioni foglio elettronico CSV e PDF/A, **devono** essere *firmati digitalmente dal legale rappresentante* dell'associazione imprenditoriale.

Occorre quindi avere a disposizione una CNS (del legale rappresentante) che può essere:

- **Smart card:** dispositivo di firma digitale in formato tessera (sarà necessario avere l'apposito lettore di smart card)
- **DigitalDNA Key:** dispositivo di firma digitale in formato chiavetta usb

**Infine sarà indispensabile dotarsi del software di firma apposito, disponibile al seguente** link: [https://id.infocamere.it/download\\_software.html](https://id.infocamere.it/download_software.html) scaricando la versione compatibile con il vostro sistema operativo:

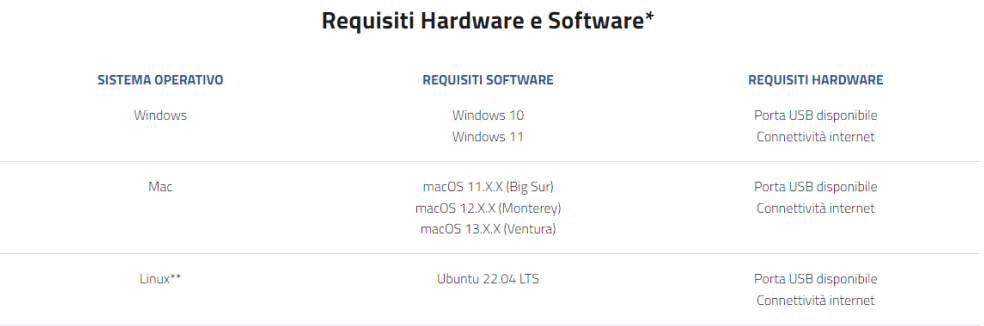

# *a) Firmare un documento con CNS su Smart Card utilizzando Firma4ng da PC*

- 1. Dalla finestra principale di Firma4ng cliccare **sull'icona Firma**
- 2. Nella successiva finestra "Scegli il file da firmare", selezionare il **file da firmare** (dal percorso del proprio computer dove era stato precedentemente memorizzato) e cliccare su **Apri**
- 3. Verificare che la CNS sia **correttamente inserita nel lettore** e quindi **inserire il PIN** associato alla CNS
- 4. Nel campo a tendina "**tipologia di firma**" scegliere l'opzione "**busta crittografica P7M (Cades-Bes)**"
- 5. Premere **Avanti**
- 6. Nella finestra successiva, mettere il flag a **"dichiaro di aver preso visione del documento"** e premere **Avanti**
- 7. Attendere alcuni secondi fino a quando appare la finestra "**Operazione conclusa**" che conferma l'avvenuta firma del documento e specifica la destinazione del salvataggio.
- 8. Se non si modifica la destinazione precedentemente, il file firmato viene salvato nella stessa cartella dell'originale, ma con l'estensione **.p7m**

## *b) Firmare un documento con CNS su DigitalDNA Key (chiavetta USB)*

- 1. Collegare il dispositivo DigitalDNA Key ad una porta USB del computer in cui si trova il file da firmare
- 2. Se il software di gestione non appare automaticamente, lanciare il file DigitalDNAKey da risorse del computer (cliccare su: **Risorse del computer > Unità esterne > DigitalDNAKey**)
- 3. Quando appare la seguente finestra, cliccare su **Firma**

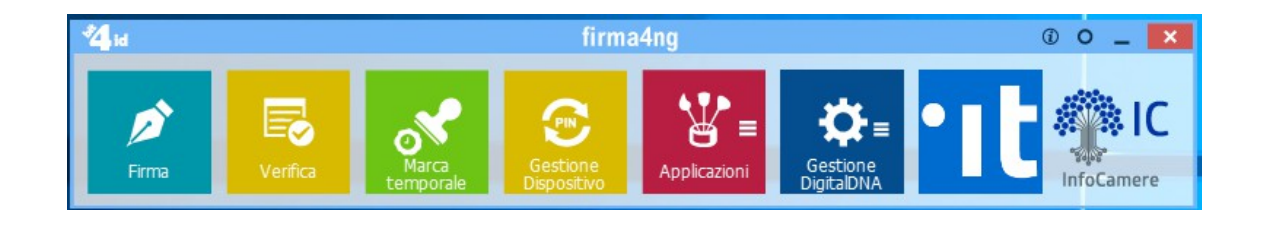

- 4. Selezionare il file da firmare e quindi cliccare su **Apri**
- 5. **Inserire il PIN** associato al DigitalDNA
- 6. Nel campo a tendina "**tipologia di firma**" scegliere l'opzione "**busta crittografica P7M (Cades-Bes)**"
- 7. Premere **Avanti**
- 8. Nella finestra successiva, mettere il flag a **"dichiaro di aver preso visione del documento"** e premere **Avanti**
- 9. Attendere alcuni secondi fino a quando appare la finestra "**Operazione conclusa**" che conferma l'avvenuta firma del documento e specifica la destinazione del salvataggio.
- 10. Se non si modifica la destinazione precedentemente, il file firmato viene salvato nella stessa cartella dell'originale, ma con l'estensione **.p7m**

**NB: Per la firma possono essere utilizzati anche altri dispositivi/software; in questo caso la procedura indicata ai precedenti punti potrebbe essere leggermente differente.**

# **Istruzioni per il salvataggio e la presentazione dei due files (csv e pdf/A) alla Camera di Commercio**

Le due versioni – foglio elettronico CSV e PDF/A – dell'allegato B, e dell'eventuale allegato B1, sono state firmate digitalmente ed ora hanno entrambe estensione **.p7m.** 

Devono quindi **essere salvate** su:

- ➢ un supporto digitale **non riscrivibile** (CD-Rom, DVD-Rom) contenente gli allegati B e B1 in formato foglio elettronico CSV;
- ➢ un supporto digitale **non riscrivibile** (CD-rom, DVD-Rom) contenente gli allegati B e B1 in formato PDF/A

I due supporti digitali **possono essere presentati**:

➢ in **busta chiusa sigillata** (recante la dicitura "Allegati B e B1")

OPPURE

➢ con i **file crittografati con tecnica asimmetrica**, utilizzando una chiave pubblica scaricabile nella apposita sezione sul sito istituzionale dalla Camera di Commercio.

I due supporti digitali, unitamente al resto della documentazione, deve essere consegnati alla Camera di Commercio di Brescia secondo le modalità indicate.

# **Istruzioni per la cifratura dei due file (csv e pdf/A) - dopo averli firmati digitalmente – da presentare alla Camera di Commercio**

Nel caso si scelga di presentare **i due file crittografati,** occorre un software di **criptazione** come ad esempio il programma **Firma4ng** che deve essere installato sul proprio computer (scaricabile da [https://id.infocamere.it/download\\_software.html\)](https://id.infocamere.it/download_software.html) oppure già presente sul Token DigitalDNA Key.

## **Cifrare un documento con il software Firma4NG**

**Scaricare** sul proprio computer il certificato pubblico di cifratura della Camera di Commercio di Brescia, pubblicato nella apposita sezione del sito istituzionale, ed installarlo.

**Per l'importazione** del certificato pubblico di cifratura e **per l'operazione di cifratura**, seguire le istruzioni presenti a partire **da pagina 44 della Guida di installazione e configurazione di** Firma4NG, scaricabile dal sito [https://id.infocamere.it/download\\_software.html\)](https://id.infocamere.it/download_software.html).

# Il software e le guide di utilizzo

Come installare l'ultima versione del software di firma e come verificare i tuoi documenti firmati.

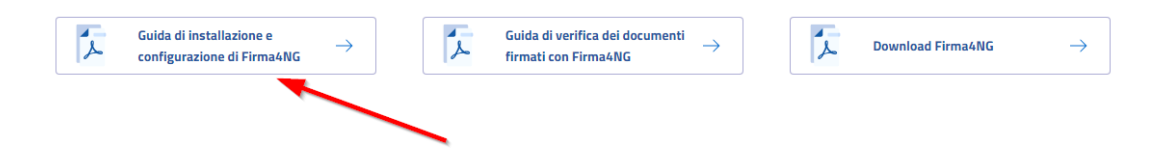

### **ESTRATTO DALLA GUIDA DEL SOFTWARE FIRMA4NG**

## **RIGUARDANTE LA CIFRATURA**

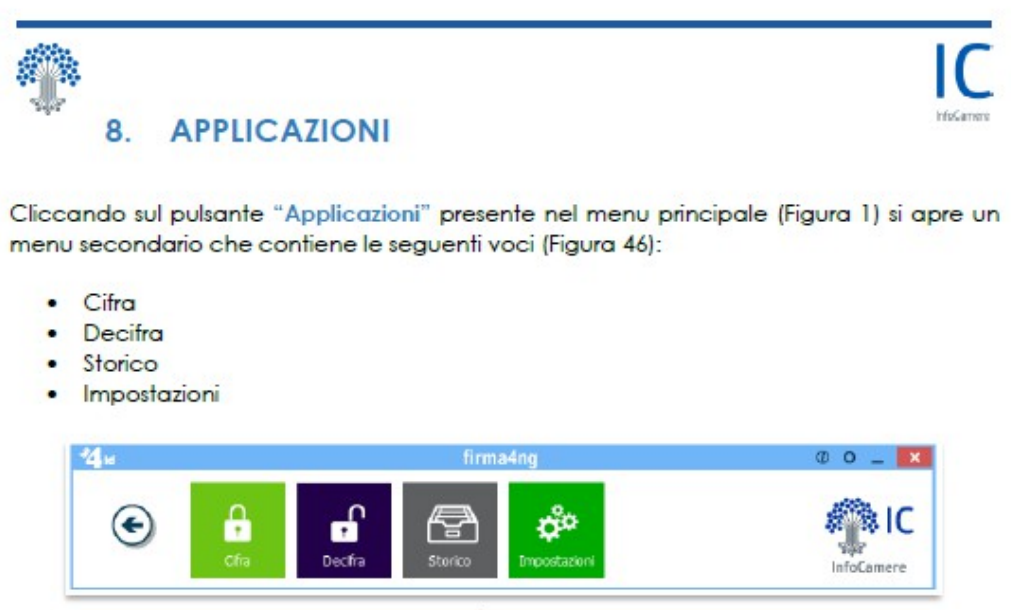

Figura 46

#### 8.1 Cifratura

Al pulsante "Cifra" corrisponde la funzione di cifratura di uno o più documenti. **FASE 1** 

A partire dal menu secondario "Applicazioni" (Figura 46), è possibile avviare l'operazione di cifratura attraverso una delle seguenti modalità:

- · Selezionando e trascinando il documento sul pulsante "Cifra" presente nel menu secondario (drag&drop);
- · Cliccando sul pulsante "Cifra" presente nel menu secondario e selezionando il documento da verificare dalla finestra di navigazione del PC (Figura 47).

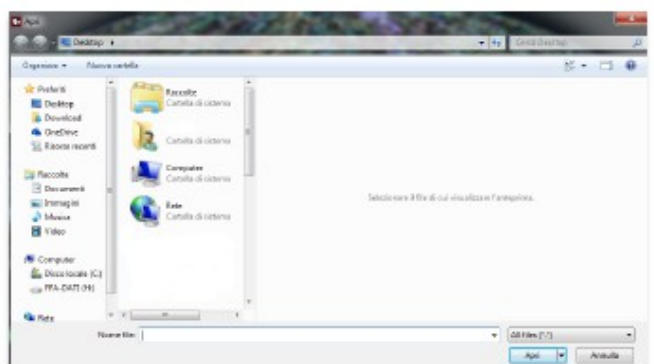

Figura 47

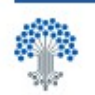

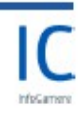

FASE<sub>2</sub>

Attendere il caricamento dei certificati. Terminato il caricamento, i certificati vengono visualizzati nella schermata all'interno della sezione "Contatti" (Figura 48).

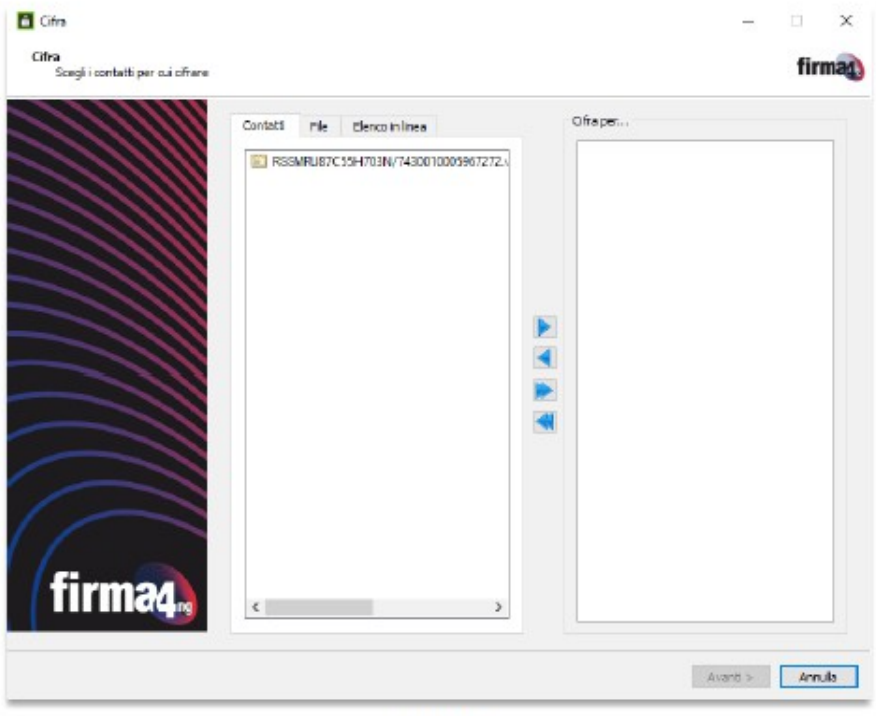

Figura 48

La rubrica di contatti permette di memorizzare i certificati dei contatti per i quali cifrare un documento.

Se si desidera cifrare un documento per un destinatario specifico, è possibile importare contatti all'interno della rubrica sia caricandoli dal PC, sia ricercandoli sul Registro pubblico dei certificati gestito dal Certificatore, tramite le seguenti modalità:

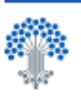

#### File

Per inserire nella rubrica dei Contatti un destinatario il cui certificato è disponibile su file, dalla sezione "File" cliccare su "Importa da file" e scegliere il certificato (.cer) da importare (Figura 49).

Una volta che il file del certificato è stato correttamente 'caricato', cliccando con il tasto destro del mouse su di esso e scegliendo "Aggiungi ai contatti...", il contatto verrà inserito nei "Contatti personali" (Figura 51).

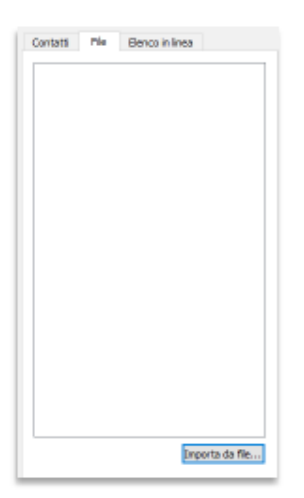

Figura 49

#### **Elenco in linea**

È possibile importare il certificato di un contatto cercandolo sul Registro pubblico dei certificati gestito dal Certificatore, impostando i parametri di ricerca presenti nella sezione e cliccando su "Cerca" (Figura  $50$ ].

Al termine della ricerca, nel riquadro in basso verrà mostrata la lista dei certificati ottenuti come risultato. Dopo aver selezionato il certificato di interesse. cliccando con il tasto destro del mouse su di esso e scegliendo "Aggiungi ai contatti...", questo verrà inserito nei "Contatti personali" (Figura 51).

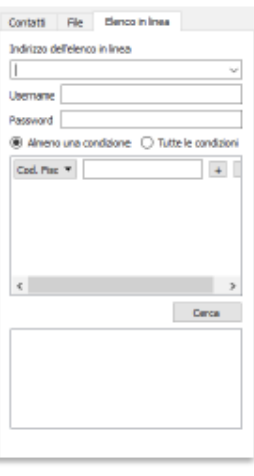

Figura 50

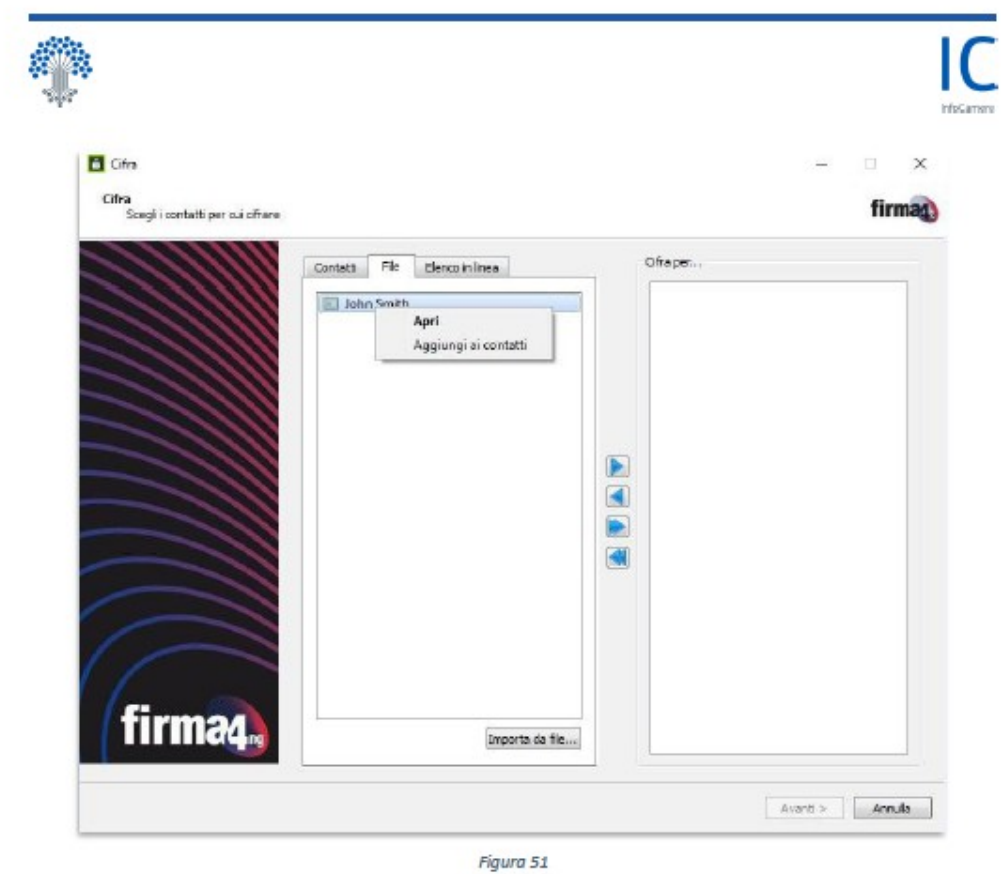

Al temine delle operazioni di caricamento dei certificati, per cifrare un documento selezionare della sezione "Contatti" il certificato da utilizzare presente e cliccare il pulsante con la freccetta rivolta a destra (D) per spostarlo nella sezione "Cifra per..." (Figura 52).

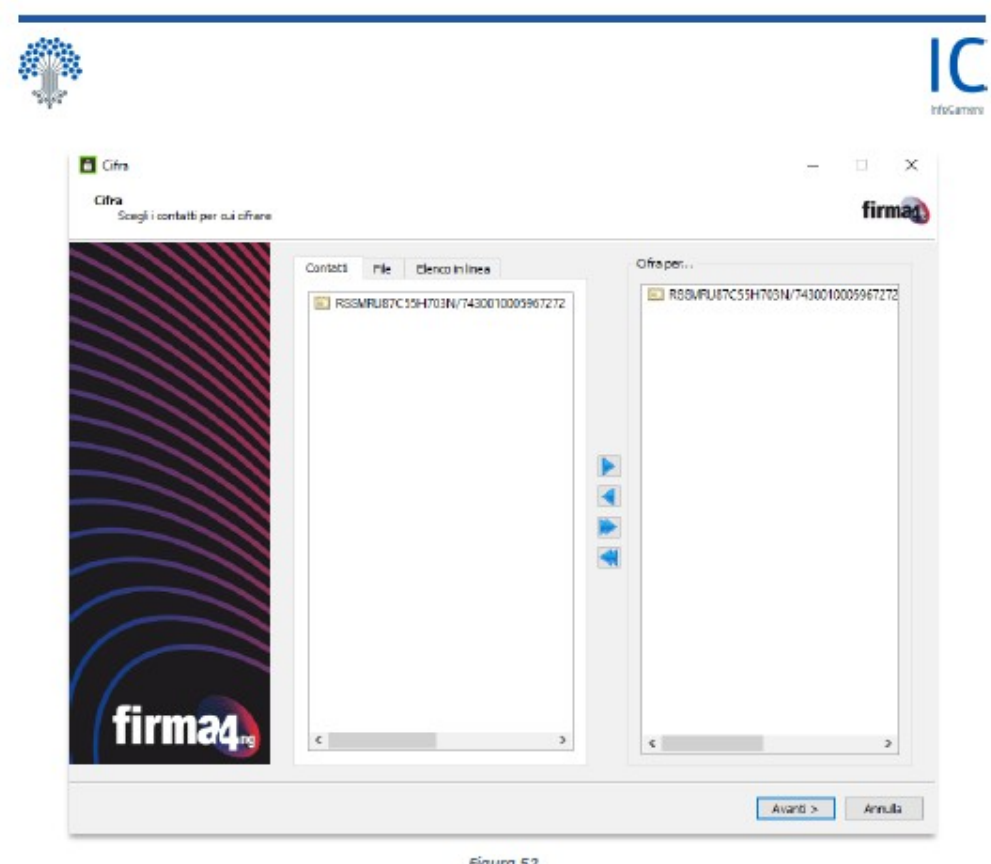

Figura 52

È possibile aggiungere o rimuovere i contatti per cui si intende cifrare il documento utilizzando i pulsanti posti al centro delle due sezioni:

Per aggiungere il contatto selezionato alla lista dei certificati con cui cifrare il documento;

Per rimuovere il contatto selezionato dalla lista dei certificati con cui cifrare il documento;

Per aggiungere tutti i contatti della lista alla lista dei certificati con cui cifrare il<br>documento; il documento verrà cifrato per tutti i destinatari indicati;

Per rimuovere tutti i contatti dalla lista dei certificati con cui cifrare il documento.

Al termine delle modifiche, cliccare su "Avanti" per continuare.

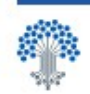

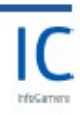

#### FASE 3

Dopo aver selezionato un contatto, appare la schermata in cui selezionare le opzioni da utilizzare per la cifratura del documento (Figura 53).

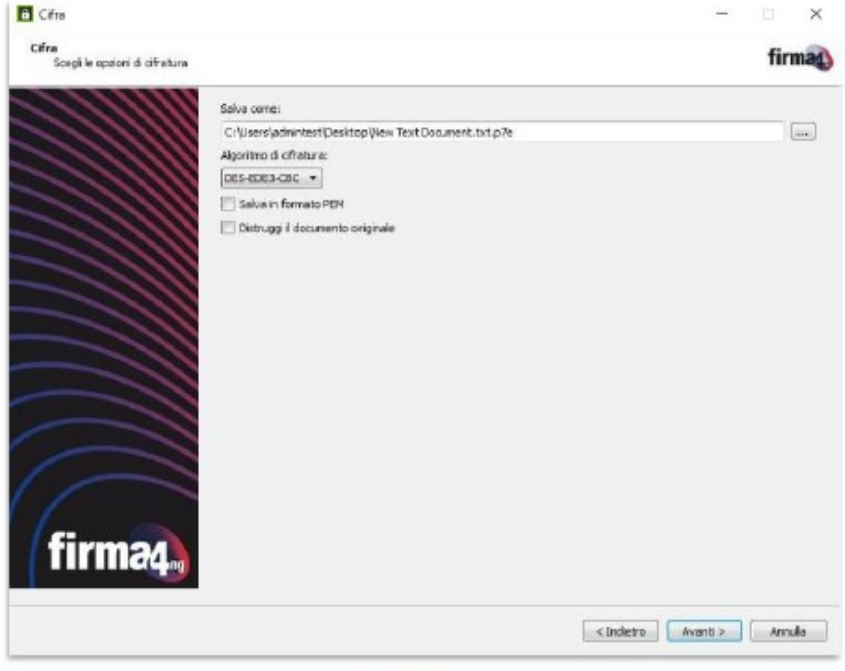

Figura 53

Nella schermata è possibile:

- · Scegliere la cartella di destinazione e il nome con cui verrà salvato il documento cifrato, cliccando sul pulsante "...";
- · Selezionare l'algoritmo da utilizzare per cifrare fra quelli elencati nel menu a tendina (DES-EDE3-CBC oppure AES-256-CBC); Nota: per maggiore sicurezza si consiglia di utilizzare l'algoritmo AES-256-CBC;
- · Spuntare la casella "Salva in formato PEM" per salvare il documento cifrato in formato PEM;
- · Spuntare la casella "Distruggi il documento originale" per cancellare definitivamente dal PC il documento originale al termine dell'operazione di cifratura.
- · Nota: attivando questa funzione il file originale non potrà più essere recuperato.

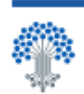

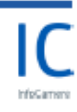

Cliccare "Avanti" per procedere con la cifratura del documento; al termine dell'operazione appare una schermata con l'esito e la cartella di destinazione in cui è stato salvato il documento cifrato (Figura 54). Cliccare su "Termina" per chiudere la schermata.

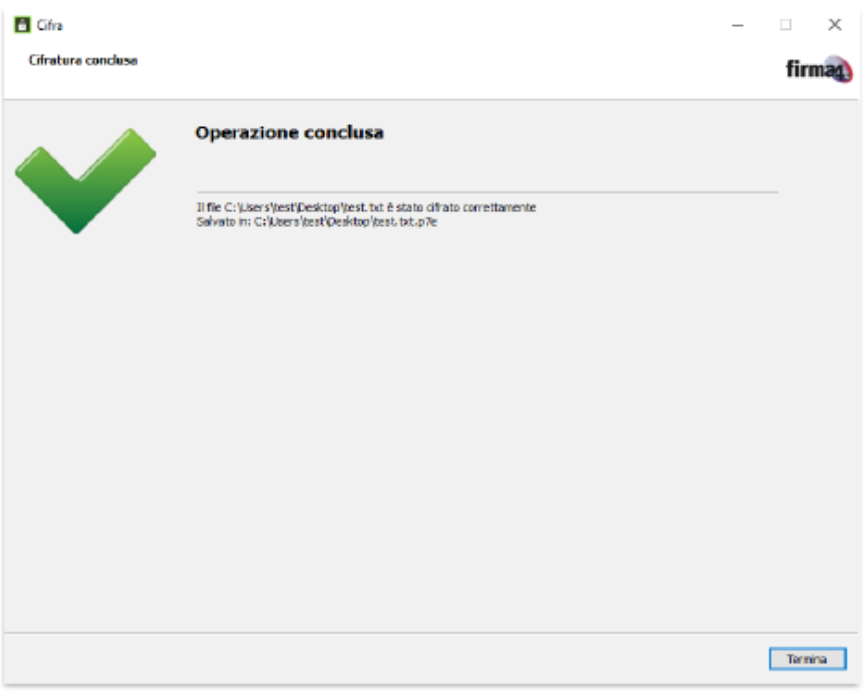

Figura 54

50

**Le informazioni contenute nel presente documento sono finalizzate ad agevolare la predisposizione della documentazione e non esimono gli interessati dalla conoscenza e scrupolosa applicazione delle disposizioni di legge e di regolamento vigenti.**

# Sommario:

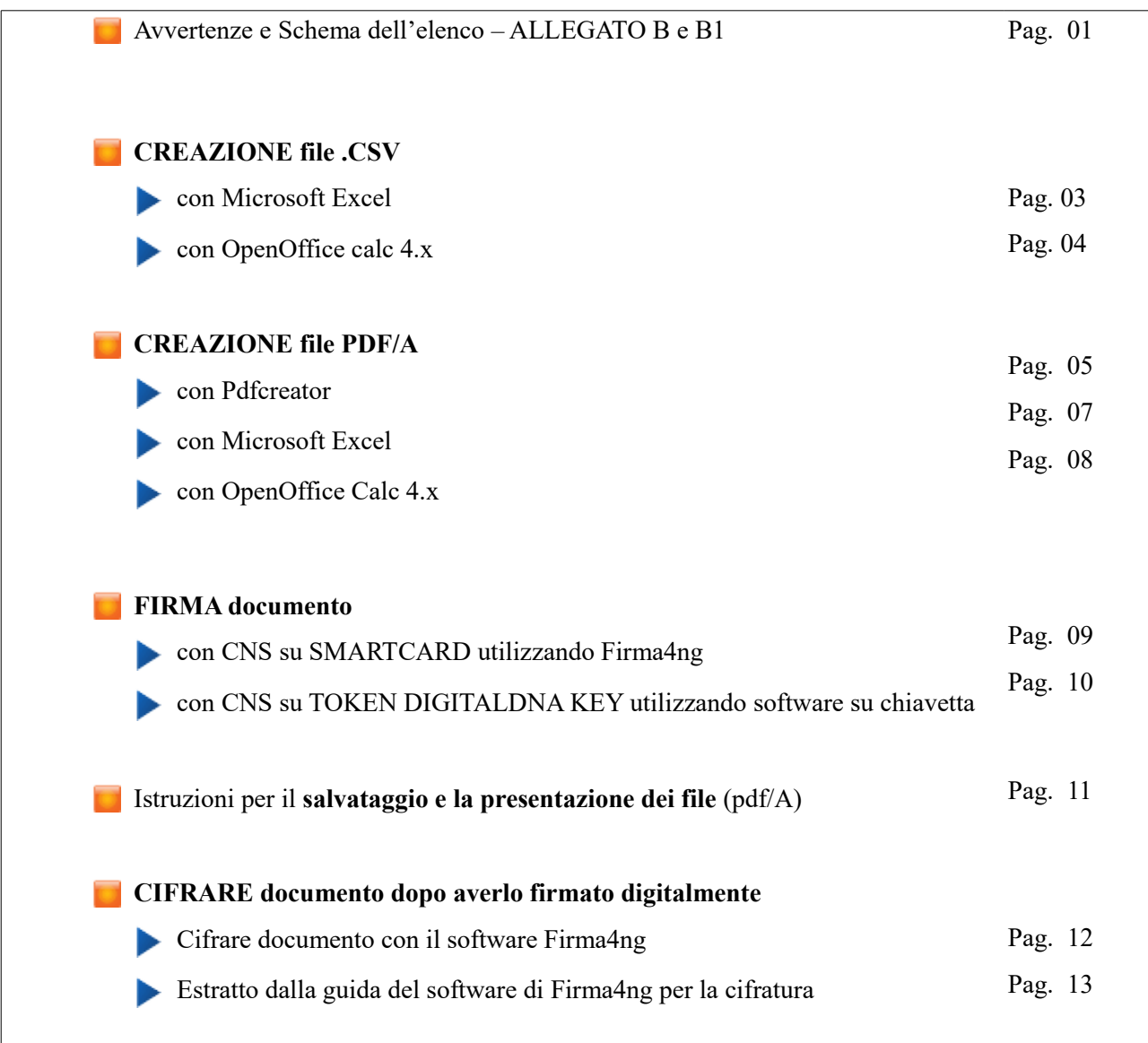